## **Access the GeoWebFace Application**

- Read the disclaimer, and then select the "**I Have Read And Agree With This Notice**" button.
- Maximize the windows viewing area (if you have not already done so).
- Optional but advised (especially for smaller displays) to further increase the viewing area:
- Select the **Top Gray bar**,
- Select the **Bottom Gray bar**, and
- Press the **F11** key (toggle off when done).

Select the **Map Tools** tab / **Quick Zoom** / change the default value **Well** to **Cordinate** 

## **The Steps**

- In the **Left Panel** of the display:
- Select the **Map Tools** tab
- Select the **Quick Zoom** (Search) icon (leftmost icon)
- Using the drop down box change the default value **Well** to **Cordinate**

*The display changes to reflect your choice* 

 Enter a latitude and longitude as decimal numbers for this example: latitude = **42.1567058**; longitude = **-84.3602305**

(in Michigan longitude is a negative number)

Select the **Quick Zoom** button

*The GeoWebFace zooms to the coordinates and displays it as a blue diamond*.

You can get the latitude and longitude for any place in the state by **zooming** in on the area of interest (the closer you zoom in the more accurate the results will be) then selecting the **Map Tools** tab / select the **Identify Icon** / mouse over to the point of interest and press the left mouse button. A blue shaded square will appear in the left map panel with the location information which includes: nearest **Place** name, **County** name, **TRS** (Township Range and Section), and **Map-click Lat**: (latitude) and **Map-click Lon**: (longitude).

If you have questions or comments please contact the GeoWebFace Team at [DEQ-GeoWebFace@michigan.gov](mailto:DEQ-GeoWebFace@michigan.gov)

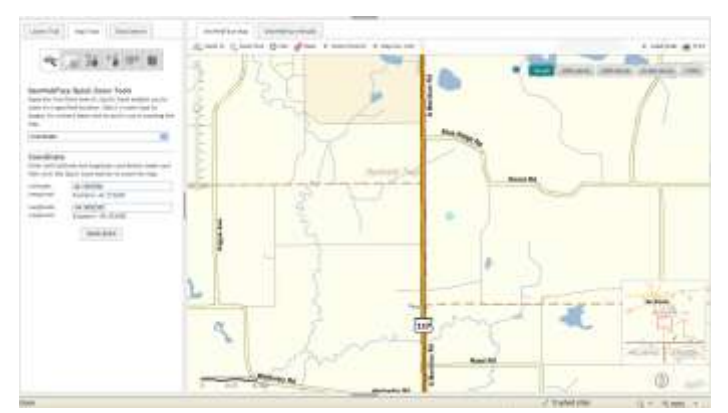

Results for lat. **42.1567058**; lon. **-84.3602305**

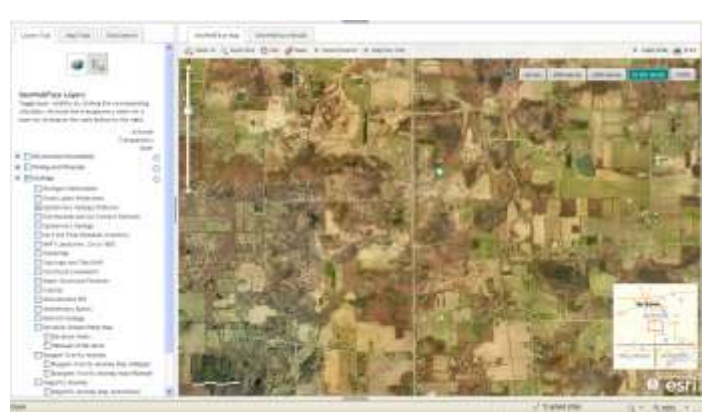

Selecting an **Air Photo** base map does not provide much additional information. Selecting the **Layers Tab** / **Geology** / **Quaternary Geology Features** is not too useful in that the layer display is obscured by the air photo base.

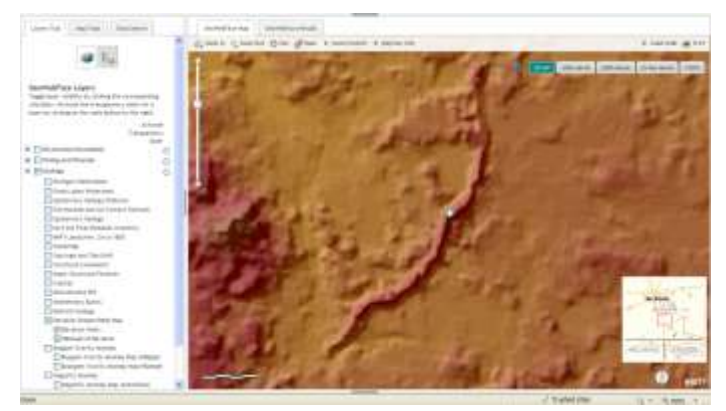

Selecting the **Street** base map then the **Layers Tab** / **Geology** / **Elevation Shaded Relief Map** reveals a ridge running down the middle of the map.

The **Street** base map is obscured by the **Elevation Shaded Relief Map**. The transparency slider can help you "see through" the Shaded Relief to the underlying Base Map Information.

The layers in the GeoWebFace come from many different sources. Registration of information might be slightly askew in some cases. The red V's are derived from the State Quaternary Geology Map. Because the Quaternary Map and the TOPO base map were compiled at different scales using different processes, they do not match up, but the trend is seen.

Additional information can be displayed by selecting other themes in the **Layers Tab.** 

Select the **Legend icon** to find out what the colors and or symbols mean.

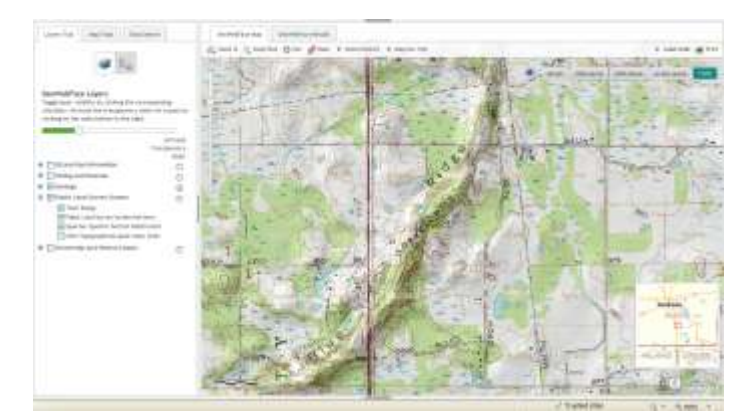

Making the **Elevation Shaded Relief Map** somewhat transparent then selecting the **TOPO** base map provides addition cultural and geographic reference information. **Public Land Survey System** layers have been added in the illustration above.

For more information about Michigan Glacial Geology and the landforms that cover most of the state, please go to the online **Digital Geology Library Catalog** [http://www.michigan.gov/documents/deq/GIMDL-Catalog-](http://www.michigan.gov/documents/deq/GIMDL-Catalog-2010-01-20_307979_7.pdf)[2010-01-20\\_307979\\_7.pdf.](http://www.michigan.gov/documents/deq/GIMDL-Catalog-2010-01-20_307979_7.pdf)

Specifically

## Bulletin 04: The Glacial Lakes around

Michigan; W. R. Farrand, 1988 [http://www.michigan.gov/documents/deq/GIMDL-](http://www.michigan.gov/documents/deq/GIMDL-BU04_216119_7.pdf)[BU04\\_216119\\_7.pdf](http://www.michigan.gov/documents/deq/GIMDL-BU04_216119_7.pdf)

If you zoom out and select the **Layers Tab** / **Geology** / **Quaternary Geology features** you can see the distribution of **glacial features** over a wider area. You

can also see the original Quaternary Geology of

Michigan map by W. R. Farrand, 1982 online at [http://www.michigan.gov/documents/deq/1982\\_Quaternary\\_](http://www.michigan.gov/documents/deq/1982_Quaternary_Geology_Map_301467_7.pdf) [Geology\\_Map\\_301467\\_7.pdf](http://www.michigan.gov/documents/deq/1982_Quaternary_Geology_Map_301467_7.pdf)

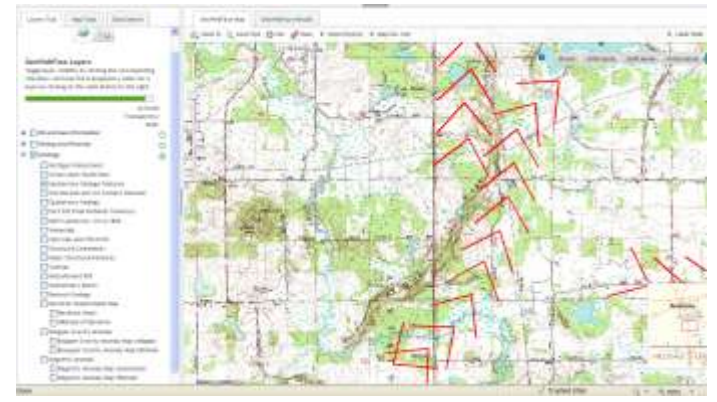

By deselecting the **Geology / Elevation Shaded Relief** and selecting the **Geology / Quaternary Geology Features** the results will look like the graphic above. In this illustration the red "V's" have been enhanced.

If you have questions or comments please contact the GeoWebFace Team at [DEQ-GeoWebFace@michigan.gov](mailto:DEQ-GeoWebFace@michigan.gov)